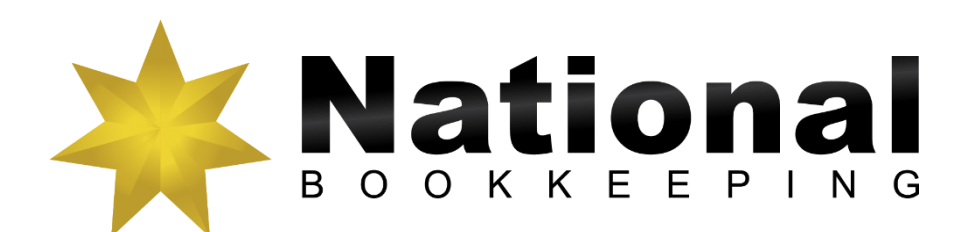

# **Xero Guide to Creating Quotes**

## **Creating Customer Quotes & Invoices**

The first step in getting a new customer is to first provide a quotation for your products and services. Some small businesses create these quotes using Microsoft Word and when they win the business they then create an invoice.

### **Create a Quote**

- 1. Click on the Accounts dashboard tab and select Sales
- 2. Click on the drop-down arrow next to the New button, and select Quote
- 3. Enter the details to create the following quote:

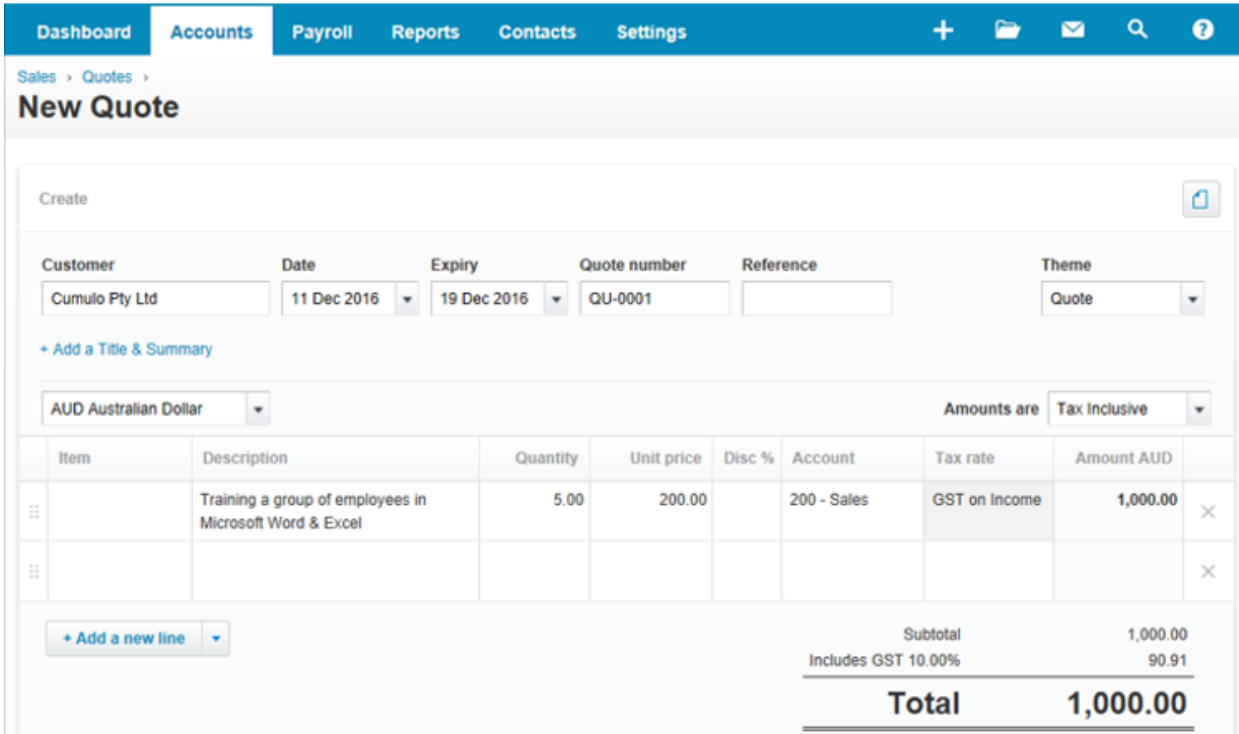

- 4. Click on Send
- 5. Enter your email address to send the quote

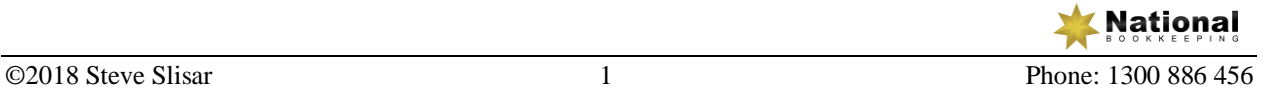

The screenshot below appears to confirm that the quote has been sent.

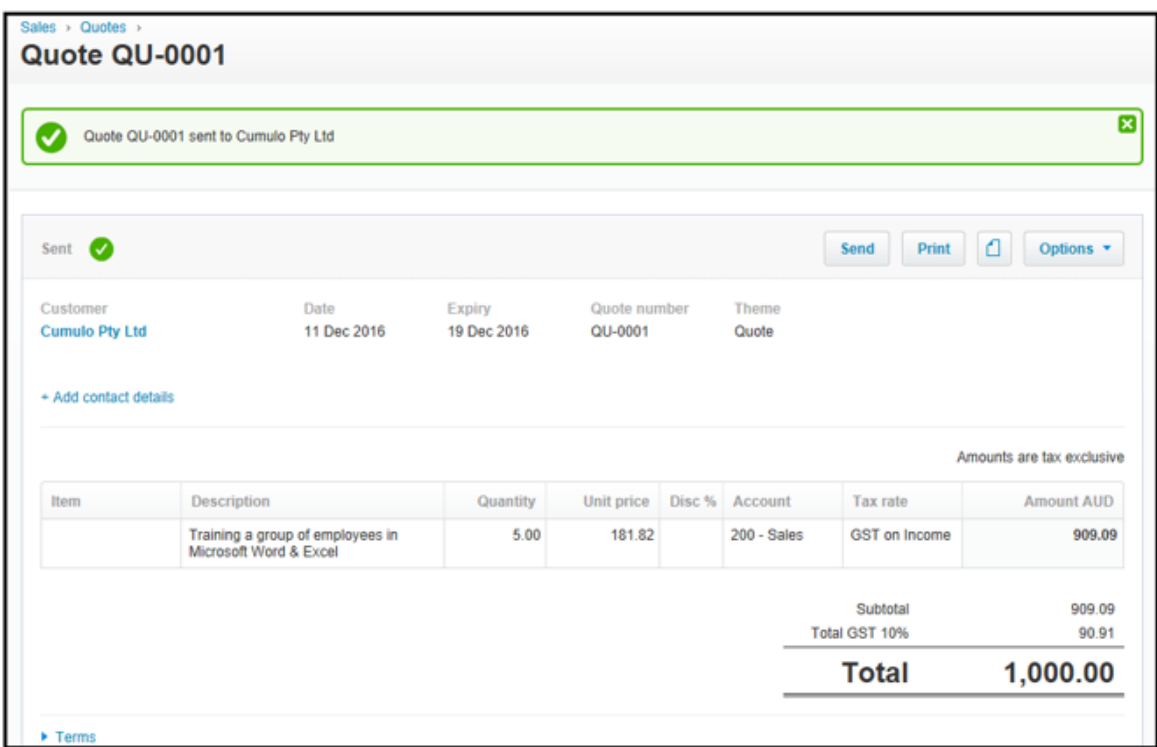

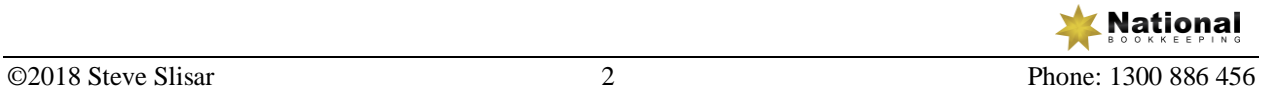

#### **Accept and Create an Invoice for Quote**

- 1. Click on the Accounts tab and select Sales
- 2. Click on the Sent status panel under Quotes
- 3. Tick the box next to the quote and click Accept

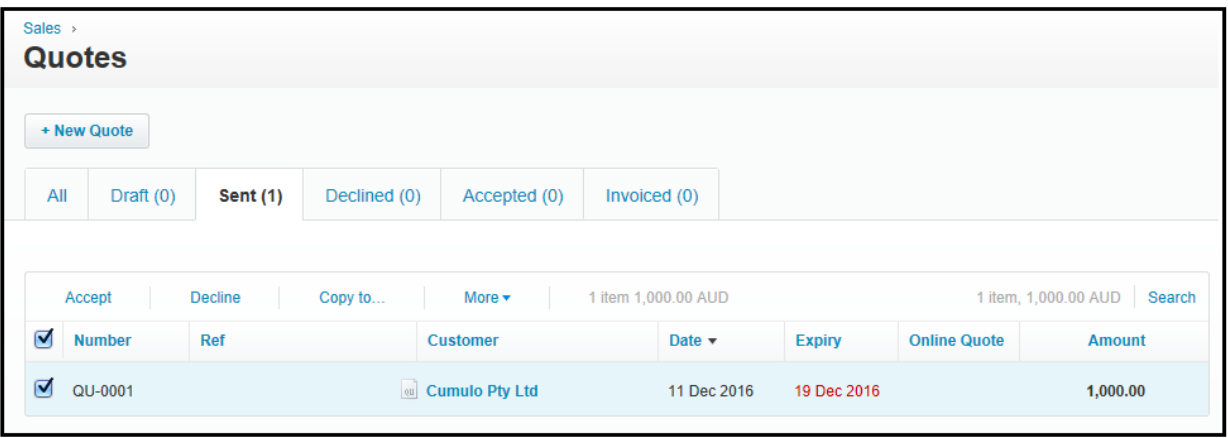

- 4. Click on the Accepted tab
- 5. Tick the box next to the quote and click Copy to
- 6. Select Invoice and tick the box to Mark as Invoiced

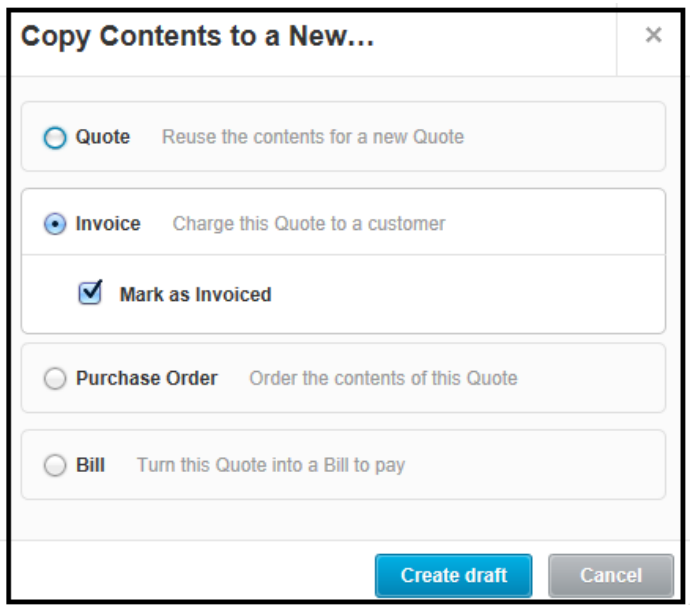

7. Click on Create draft

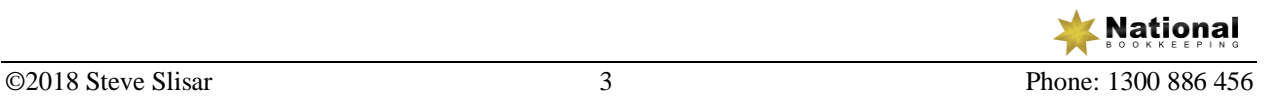

#### 8. Enter the invoice date and due date for the new invoice below

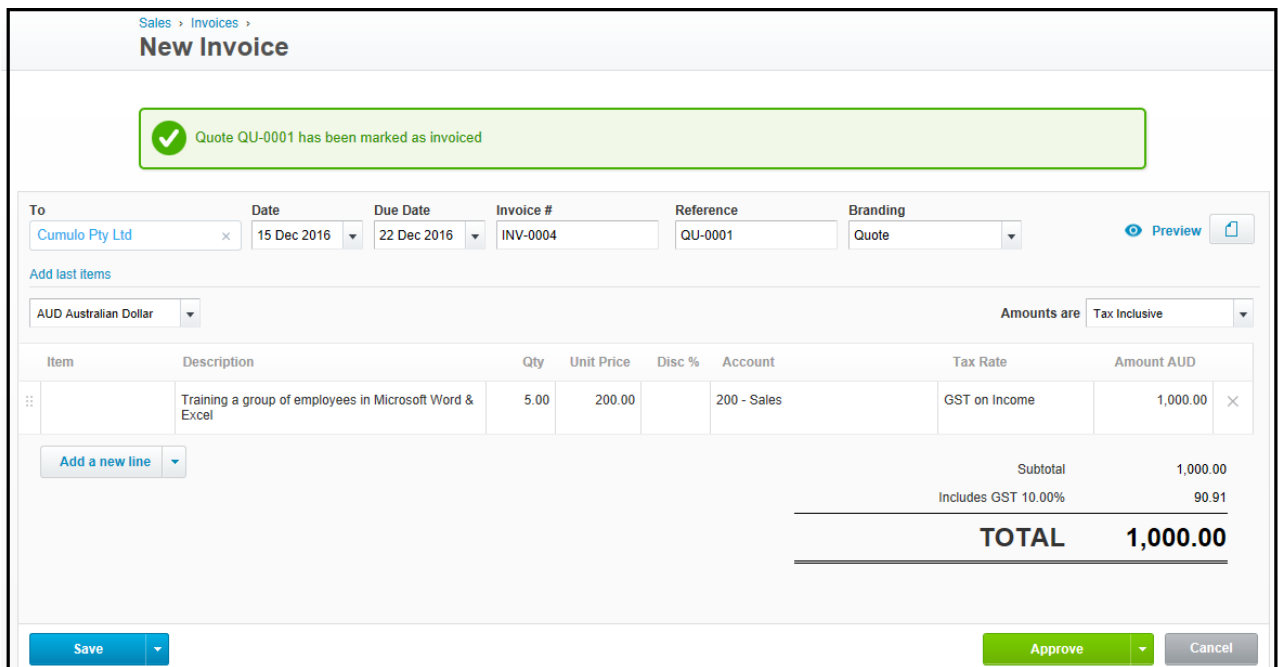

9. Click on Approve

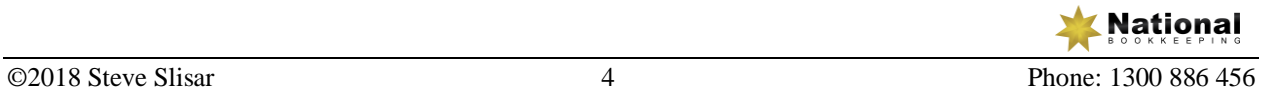